# **PRISM TRKS Quick Guide Supervisor Guide**

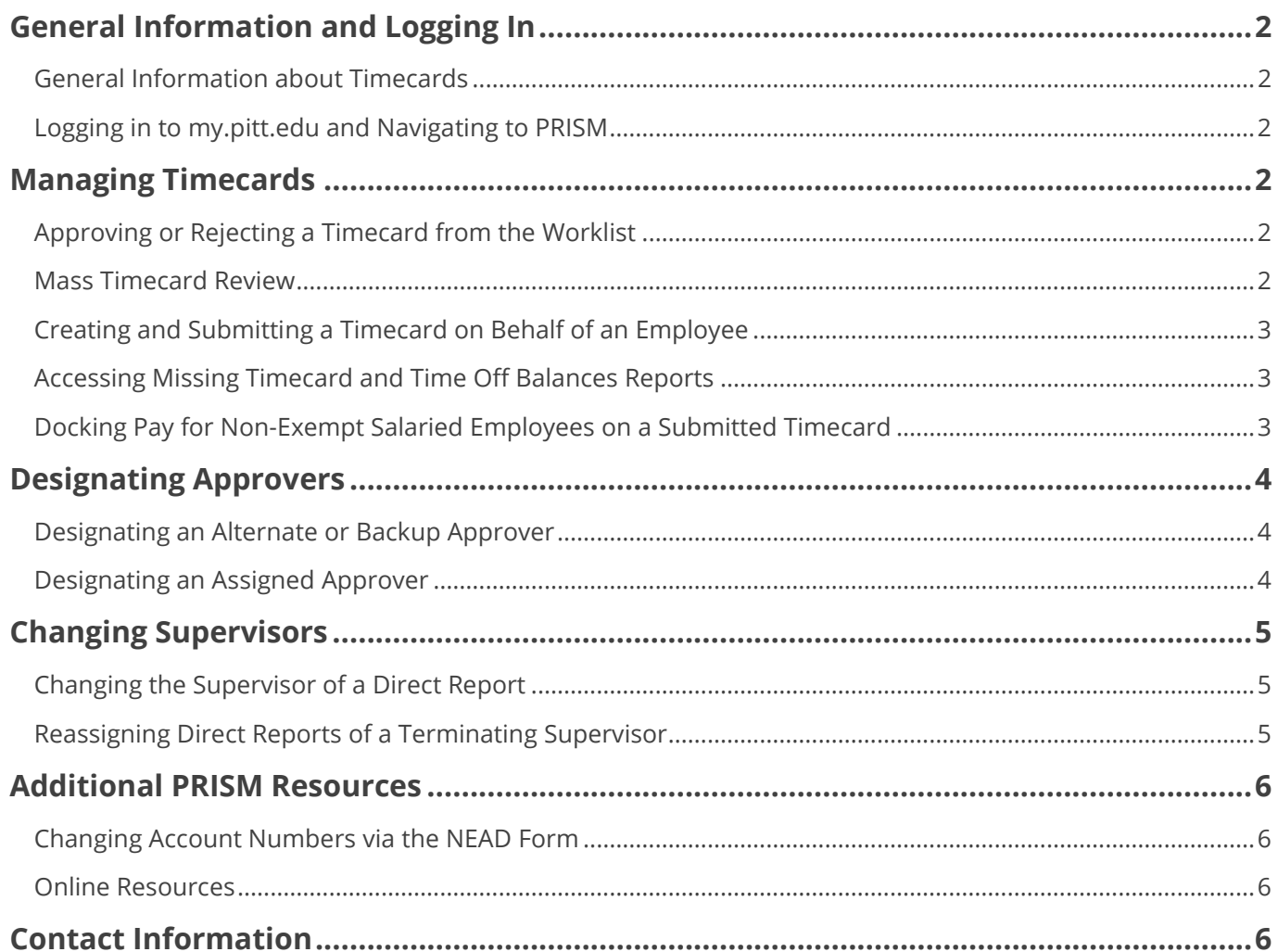

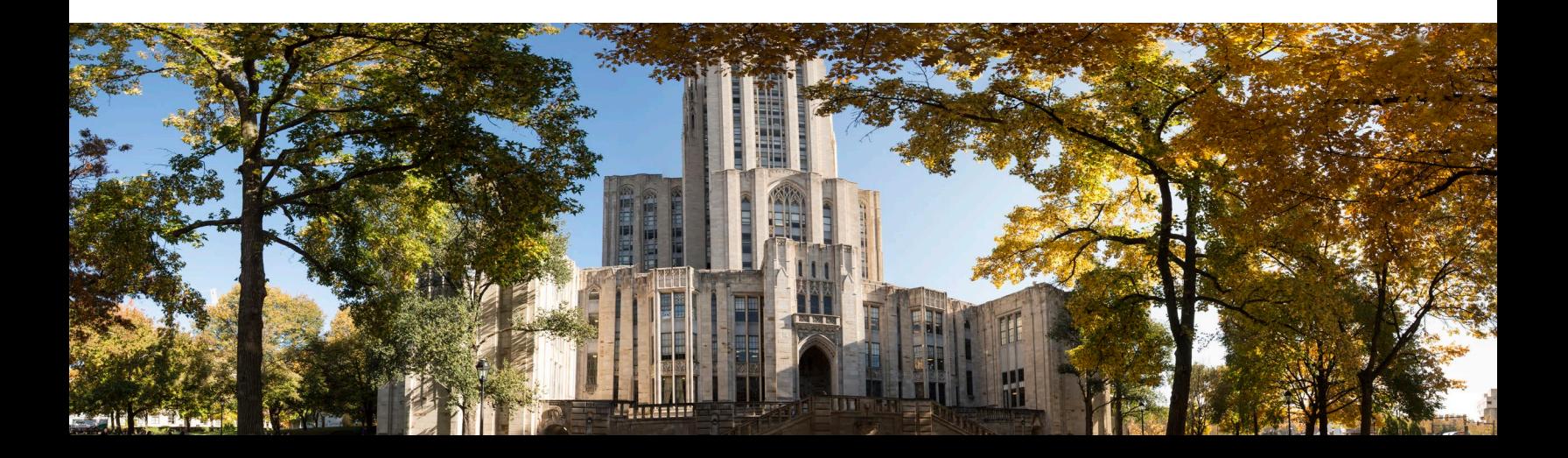

# <span id="page-1-0"></span>**General Information and Logging In**

#### <span id="page-1-1"></span>**General Information about Timecards**

- All time worked must be submitted via the online PRISM TRKS system
- The University work week runs Sunday to Saturday
- Employees must record hours worked for each day
- Timecards must be both submitted and approved by noon on Mondays, unless otherwise announced

#### <span id="page-1-2"></span>**Logging in to my.pitt.edu and Navigating to PRISM**

- 1. Navigate to [my.pitt.edu](http://my.pitt.edu/)
- 2. Enter your University username and password to login via single sign-on
- 3. Once logged in, select **PRISM** from the right-side list on the homepage

### <span id="page-1-3"></span>**Managing Timecards**

#### <span id="page-1-4"></span>**Approving or Rejecting a Timecard from the Worklist**

- 1. Locate the notification for the timecard you want to review in the **Worklist** section of the homepage
- 2. Select that timecard and review the hours submitted
- 3. If the hours are accurate, select the **Approve** button
	- a. If the hours are incorrect, enter a message to the employee indicating the reason and then select the **Reject** button

#### <span id="page-1-5"></span>**Mass Timecard Review**

- 1. Select the **PRISM TRKS Supervisor** drop-down from the Main Menu section of the homepage
- 2. Select **Mass Timecard Approvals**
	- a. Note: All timecard notifications will populate, which allows approvers to take group actions on timecards; the details of a timecard can be reviewed by selecting the **Details** button
- 3. Review the details of each timecard
- 4. Each timecard has three options in the Action field:
	- a. **Approve**: forwards for processing in the next payroll cycle
	- b. **Skip**: leaves the timecard in "Submitted" status for later action
	- c. **Reject**: returns the timecard to the employee
- 5. Select the appropriate action for each timecard and then select the **Continue** button
- 6. Review the summary screen for accuracy and then select the **Submit** button

#### <span id="page-2-0"></span>**Creating and Submitting a Timecard on Behalf of an Employee**

- 1. Select the **PRISM TRKS Supervisor** drop-down from the Main Menu section of the homepage
- 2. Select **Time Entry**
- 3. Locate the employee for whom you wish to create a timecard and then select the **Action** icon
- 4. Select the **Create Timecard** button
- 5. Select the appropriate timecard period from the "Period" drop-down menu
- 6. Enter the employee's hours for the week and then select the **Continue** button
- 7. Select the **Submit—I certify that this timecard is accurate and complete** button

**Note**: The supervisor still needs to approve the employee's timecard even if they submitted it on the employee's behalf.

#### <span id="page-2-1"></span>**Accessing Missing Timecard and Time Off Balances Reports**

- 1. Select the **PRISM TRKS Supervisor** drop-down from the Main Menu section of the homepage
- 2. For missing timecards: Select **Missing Timecard Information**
	- a. This includes the current timecard week and goes back 62 days for monthly employees and 25 days for biweekly employees)
- 3. For time off balances: Select **Time Off Balance**
	- a. This includes vacation, sick, personal, and compensatory balances as of the As Of date at the top of the report

**Note**: Both reports include all employees in a downward reporting hierarchy. To review only direct reports, select the **Direct Reports** radio button at the top of the page. Columns with asterisks can also be sorted.

#### <span id="page-2-2"></span>**Docking Pay for Non-Exempt Salaried Employees on a Submitted Timecard**

- 1. Select the **PRISM TRKS Supervisor** drop-down from the Main Menu section of the homepage
- 2. Select **Time Entry**
- 3. Locate the employee for whom you need to dock and then select the **Action** icon
- 4. Select the **Pencil** icon under the "Revise Timecard" column for the timecard that you need to dock
- 5. On the next blank row in the "Hours Type" column, select **N-Dock Time**

a. Note: You may need to reduce the hours submitted in the "Hours Worked" row

- 6. Select the **Continue** button
- 7. Review the timecard then select the **Submit—I certify that this timecard is accurate and complete** button

**Note**: Dock time should not be submitted for employees on an approved leave.

# University of Pittsburgh

# <span id="page-3-0"></span>**Designating Approvers**

#### <span id="page-3-1"></span>**Designating an Alternate or Backup Approver**

Prior to designating an alternate or backup approver, **you must approve at least one (1) timecard**.

- 1. From the PRISM homepage, select **Worklist Access**, and then select the **Grant Worklist Access** on the top left of the page
- 2. Add the last name of the person who will be an alternative approver in the field to the right of the "All Employees and Users" field
	- a. A list will automatically populate under the search bar or you can select the magnifying glass icon to open a list of search results in a new window
- 3. Select the person's name from the populated search results or select **Quick Select** if you opened a new window with the search results
- 4. Enter the purpose of the rule, such as **Access to Approve Timecards**, in the "Description" field
- 5. Adjust the "Start Date," if necessary, and leave the "End Date" blank
- 6. Select the **Selected Item Types** radio button
- 7. In the "Available Item Types" block, select **OTL Workflows for Employees**
- 8. Select the **Move** arrow button to move it to the **Selected Items Type** block, then select **Apply**

#### <span id="page-3-2"></span>**Designating an Assigned Approver**

Prior to designating an assigned approver, **you must approve at least one (1) timecard**.

- 1. From the PRISM homepage, select **Vacation Rules**
- 2. Select the **Create Rule** button on the top left of the page
- 3. Select the down arrow icon in the **Item Type** list
- 4. Select **OTL Workflows for Employees** and then select **Next**
- 5. Select the "Select" radio button
- 6. Enter a percentage symbol (**%**) in the text field and then select the magnifying glass icon
- 7. Search results will open in a new window; select **Quick Select** located to the left of the "TIMECARD\_APPROVAL\_INLINE" row
- 8. "Inline Timecard Approval" is now listed in the Select field text box
- 9. Select the **Next** button
- 10. Adjust the "Start Date" using the calendar icon, if needed, and leave the "End Date" blank
- 11. The **Reassign** button should be selected
- 12. Enter the last name of the person who will become the assigned approver into the field to the right of the "All Employees and Users" field
	- a. A list will automatically populate under the search bar or you can select the magnifying glass icon to open a list of search results in a new window
- 13. Select the person's name from the populated search results or select **Quick Select** if you opened a new window with the search results
- 14. The selected person's name will now be listed in the **Reassign** field; do not change any of the other fields on this screen below the Reassign field
- 15. Select the **Apply** button

# University of Pittsburgh

### <span id="page-4-0"></span>**Changing Supervisors**

#### <span id="page-4-1"></span>**Changing the Supervisor of a Direct Report**

- 1. Select the **PRISM TRKS Supervisor** drop-down from the Main Menu section of the homepage
- 2. Select **Change Manager**
- 3. Locate the employee that you wish to reassign and replace your name with the new supervisor's name in the "Direct Reports Manager" field
- 4. Verify the **Effective Transfer Date**
- 5. Select the **Next** button
- 6. Review the summary of changes and then select the **Submit** button

#### <span id="page-4-2"></span>**Reassigning Direct Reports of a Terminating Supervisor**

- 1. Select the **PRISM TRKS Supervisor** drop-down from the Main Menu section of the homepage
- 2. Select **Manager Actions**
- 3. Locate the terminating supervisor and select the **Action** icon
- 4. Select the **Start** button
- 5. Verify that the **Effective Date** is correct and select **Continue**
- 6. In the "New Manager" field, enter the name of the new or interim supervisor
- 7. Select the **Assign to All** button
- 8. Review the changes for accuracy and then select the **Next** button
- 9. Select the **Submit** button to process the changes

# University of Pittsburgh

### <span id="page-5-0"></span>**Additional PRISM Resources**

#### <span id="page-5-1"></span>**Changing Account Numbers via the NEAD Form**

- 1. Select the **PRISM TRKS Supervisor** drop-down from the Main Menu section of the homepage
- 2. Select **Non-Exempt/Exempt Account Distribution**
- 3. Select the employee's name
- 4. To end an account number, locate the "End Date" field at the end of the applicable costing record and enter the date
- 5. To add an account number, select the **Add a New Line** button
- 6. Select the appropriate element from the "Element Category" field and the enter the appropriate account number
	- a. Note: If an incorrect sub-code is entered PRISM TRKS will automatically change it to the correct sub-code based on what was selected in the "Element Category" field when you save
- 7. Enter the percentage of hours to be distributed
	- a. Note: You can add multiple account numbers to each element as long as the "Percentage" column adds up to 100%
- 8. Enter the effective date of the new account in the "Start Date" field
	- a. This date should be the day after the end date of an old account
- 9. Review the **Message from Web** page form to verify that the charges to accounts are appropriate and then select the **OK** button
- 10. Select the **Save** button

#### <span id="page-5-2"></span>**Online Resources**

PRISM TRKS computer-based training and reference guides are available online: <https://prism.pitt.edu/training/training-manuals/#prism-trks>

# <span id="page-5-3"></span>**Contact Information**

**Office of Human Resources Customer Support**

**Email**: [HRCustomerSupport@pitt.edu](mailto:HRCustomerSupport@pitt.edu) **Phone**: 412-383-8463

**Address**: 100 Craig Hall, 200 South Craig Street, Pittsburgh, PA 15260